### **GUIDE D'INSCRIPTION SUR LES PORTAILS GÉNÉRIQUE POUR LES CHAMPIONNATS NATIONAUX 2024**

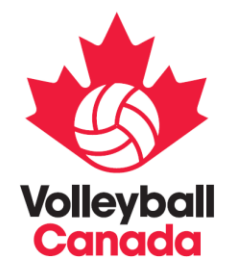

VEUILLEZ TROUVER CI-DESSOUS LES ÉTAPES À SUIVRE POUR INSCRIRE UNE ÉQUIPE À TOUS LES CHAMPIONNATS NATIONAUX DE VOLLEYBALL CANADA EN MAI 2024, NOTEZ QUE CES ÉTAPES S'APPLIQUENT À L'ONTARIO, AU QUÉBEC, À L'Î.-P.-É., AU NOUVEAU-BRUNWICK, AU SASKATCHEWAN ET AUX TERRITOIRES.

## **ÉTAPE 1 : VISITEZ SPORTLOMO ET CRÉEZ OU CONFIRMEZ LES INFORMATIONS DE VOTRE COMPTE**

volleyball.canada.sportsmanager.je/sportlomo/registration/event-registration/index/12316

\*Veuillez vous assurer que l'adresse courriel utilisée est directement liée à un compte Sportlomo. Les invitations seront envoyées à cet courriel et sont liées (l'invitation ne peut pas être transmise à quelqu'un d'autre pour inscrire l'équipe).

Vous devrez vous connecter à votre compte Sportlomo avant d'effectuer un achat. Si vous n'avez pas de compte Sportlomo, créez-en un en cliquant sur l'onglet « Adhésion » et remplissez les renseignements. Si vous n'avez pas créé de compte Sportlomo, il est recommandé de le faire avant de vous inscrire aux championnats nationaux.

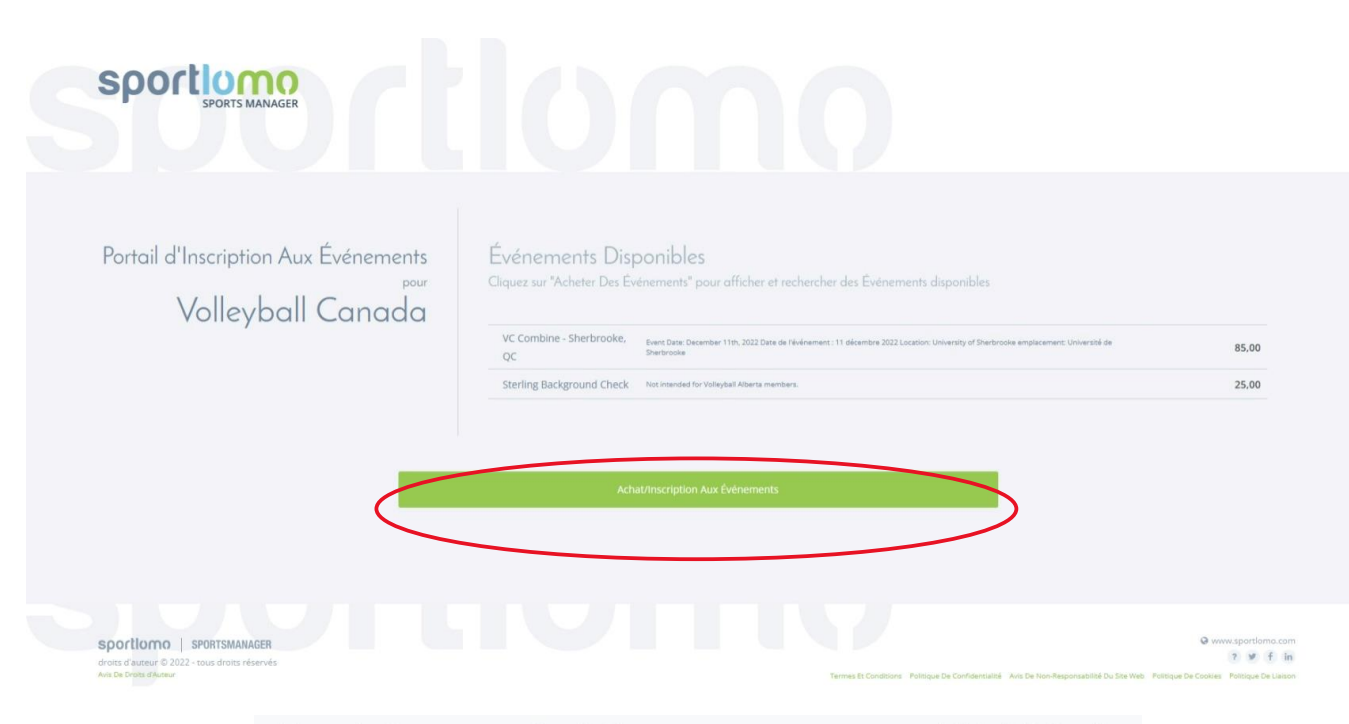

You need to login or create a SportLoMo account to continue registration with Volleyball Canada

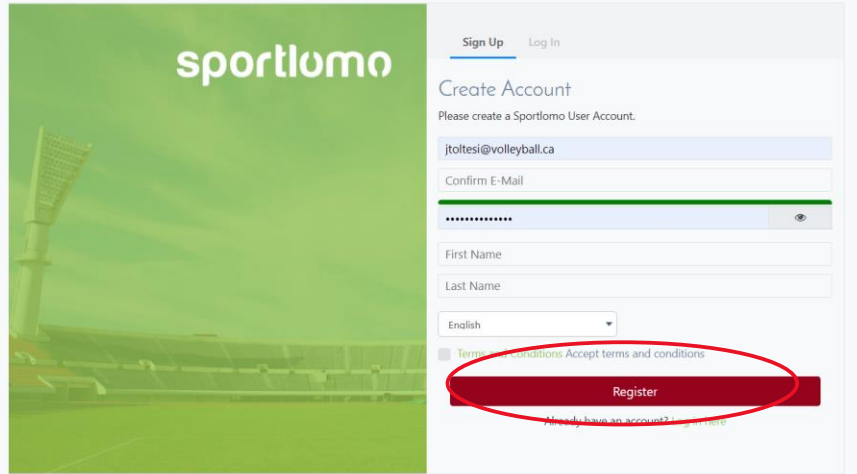

## ÉTAPE 2 : VÉRIFIEZ VOTRE EMAIL POUR **VOTRE LIEN D'INSCRIPTION**

Salutations,

Volleyball Canada vous invite à vous inscrire à U18 garcon championnat nationaux.

Veuillez vous inscrire ici-coneyball.canada.sportsmanager.ie/sportlomo/registration/event-registration/index/1231

Cliquez sur le lien Inscription.

Sélectionnez l'événement approprié en cliquant sur « acheter ». L'événement sera ajouté à votre panier sur le côté droit. Cliquez sur « Continuer » et la page d'inscription apparaîtra.

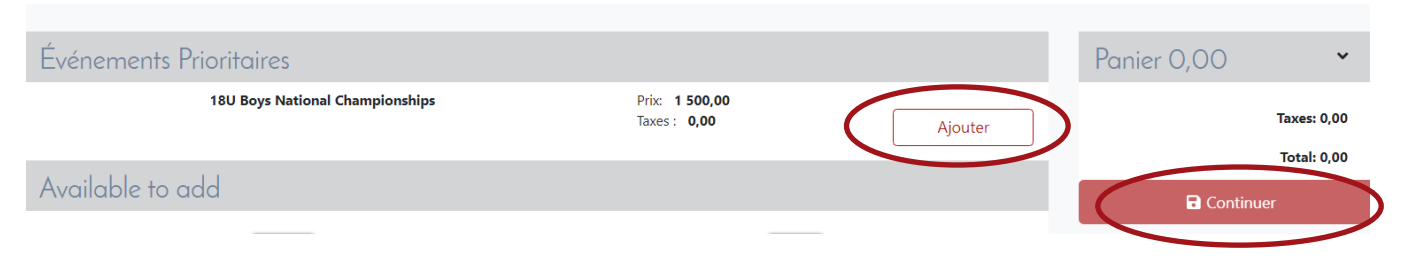

\* REMARQUE\*: N'achetez qu'un seul événement à la fois. Il n'est pas possible d'acheter plusieurs événements simultanément.

### **ÉTAPE 3 : REMPLISSEZ LE FORMULAIRE D'INSCRIPTION**

Tous les formulaires d'inscription ont besoin des mêmes informations. Les images incluses dans ce quide sont un exemple de la page d'inscription des championnats nationaux.

Commencez par remplir les renseignements sur l'acheteur. Vous devez remplir tous les champs de cette section. La personne dont les renseignements figurent dans cette section deviendra le contact principal de l'équipe jusqu'aux championnats nationaux pour toute information concernant l'événement. Une fois que vous avez terminé, cliquez sur Enregistrer.

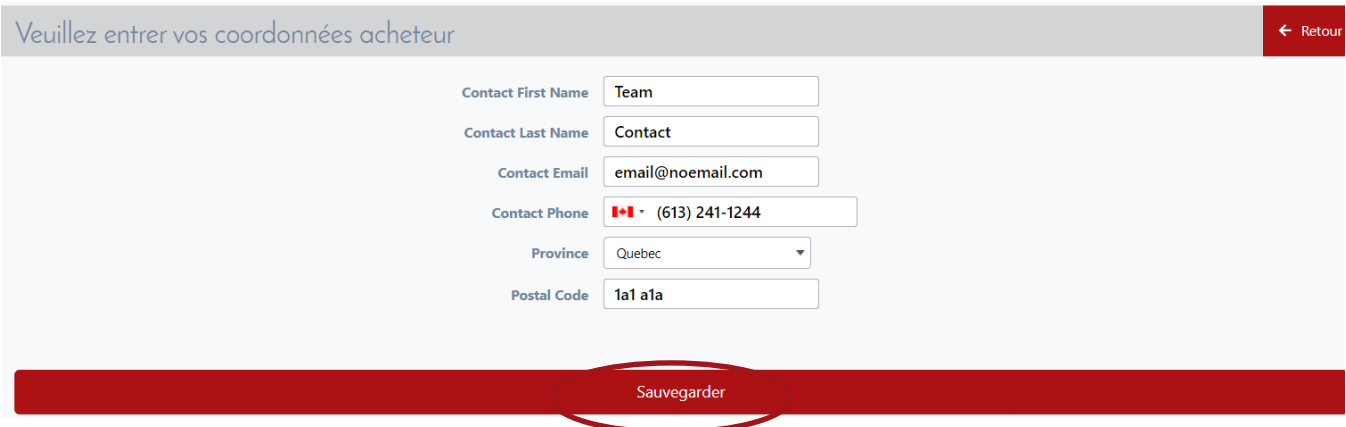

Ensuite, indiquez le nom du club et de l'équipe. Évitez d'inclure la ville, la catégorie d'âge et le genre dans le nom de l'équipe (par exemple : indiquez « Krush Red » au lieu de « Krush Red U15 filles »).

Il y a deux questions qui concernent le surclassement à une catégorie d'âge supérieure.

- 1. Quelle est la catégorie d'âge déclarée de votre équipe?
	- Pour cette section, vous devez indiquer la catégorie d'âge de l'équipe pendant la  $\bullet$ saison 2023/2024.
- 2. Votre équipe a-t-elle l'intention de jouer dans des catégories d'âge supplémentaires au cours de la saison 2023/2024?
	- C'est ici qu'une équipe doit indiquer si elle a l'intention de jouer dans une catégorie d'âge supplémentaire en plus de sa catégorie d'âge déclarée.

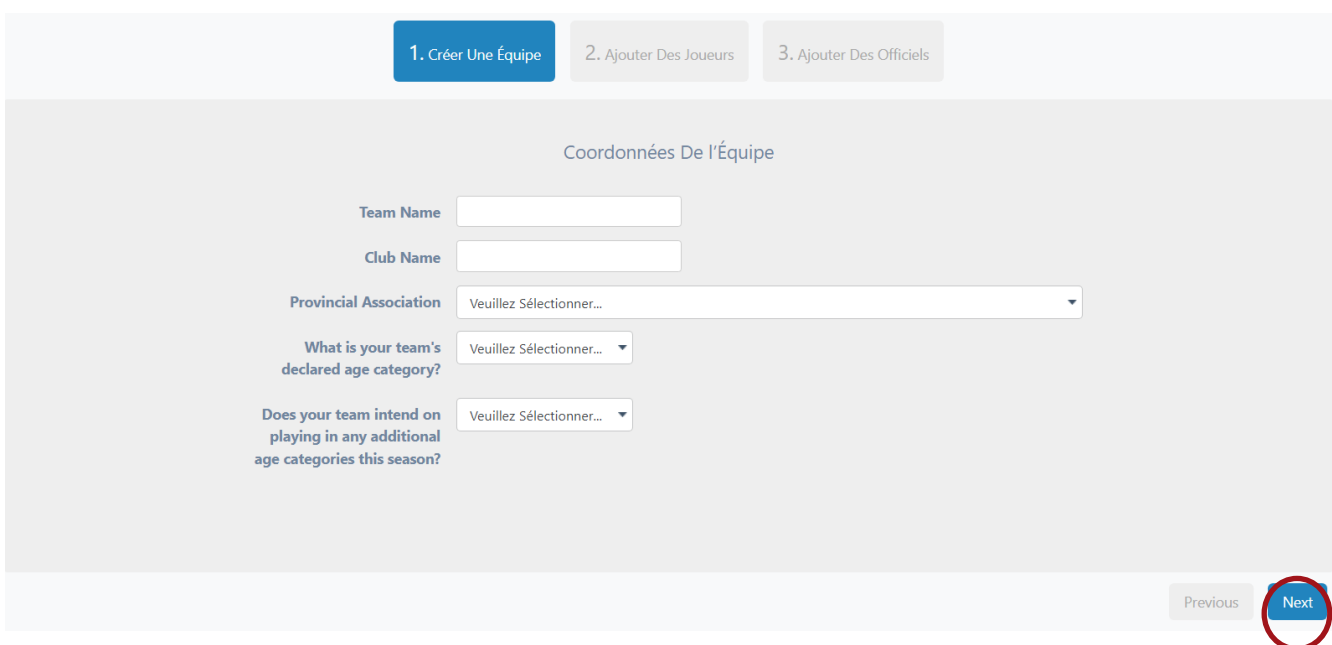

Une fois terminé, cliquez sur « Suivant »

Après la section d'informations sur l'équipe, vous passerez à la section des joueurs. Les informations sur le joueur sont requises (prénom, nom, date de naissance, numéro de maillot), veuillez donc remplir les informations, si disponibles, puis cliquez sur « Suivant ».

Les équipes qui ne disposent pas des informations relatives à leur liste officiel pour l'inscription devront se reconnecter avant le 28 mars 2024 pour compléter leur liste.

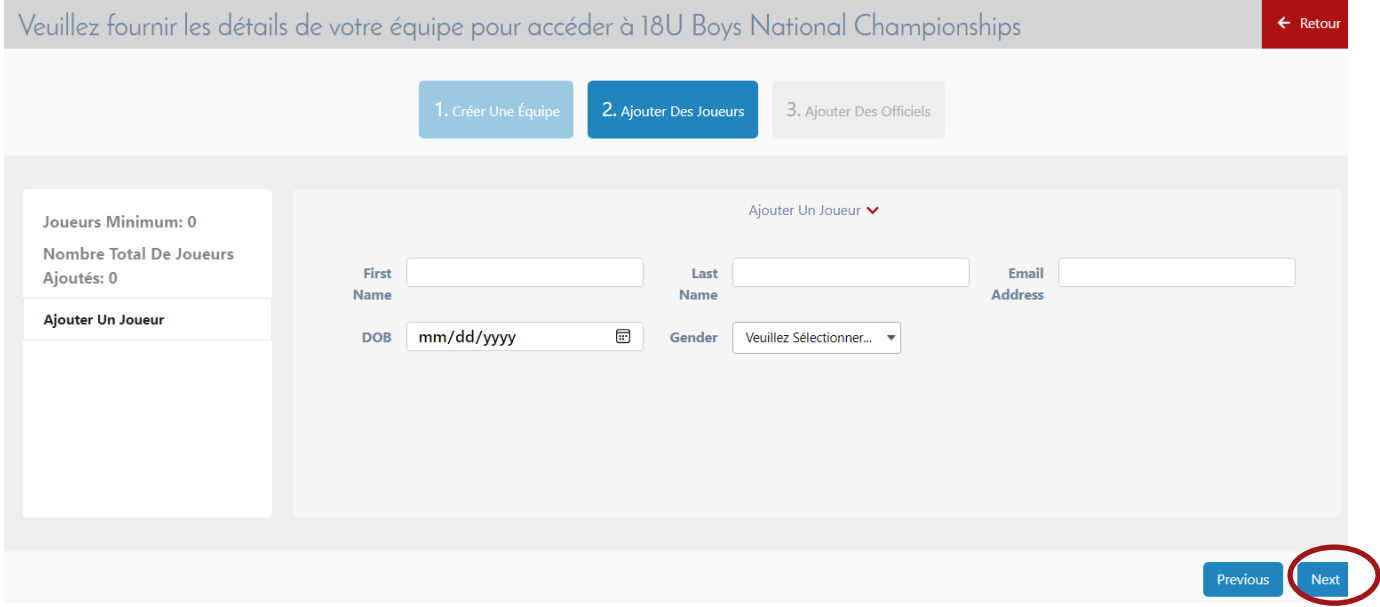

Vient ensuite la section du personnel de l'équipe. Seuls le nom et l'adresse électronique de l'entraîneur-chef sont requis lors de l'inscription. Remplissez les détails et cliquez sur « Terminer ».

#### À l'instar de la zone des joueurs, tous les champs devront être complétés d'ici le 28 mars 2024.

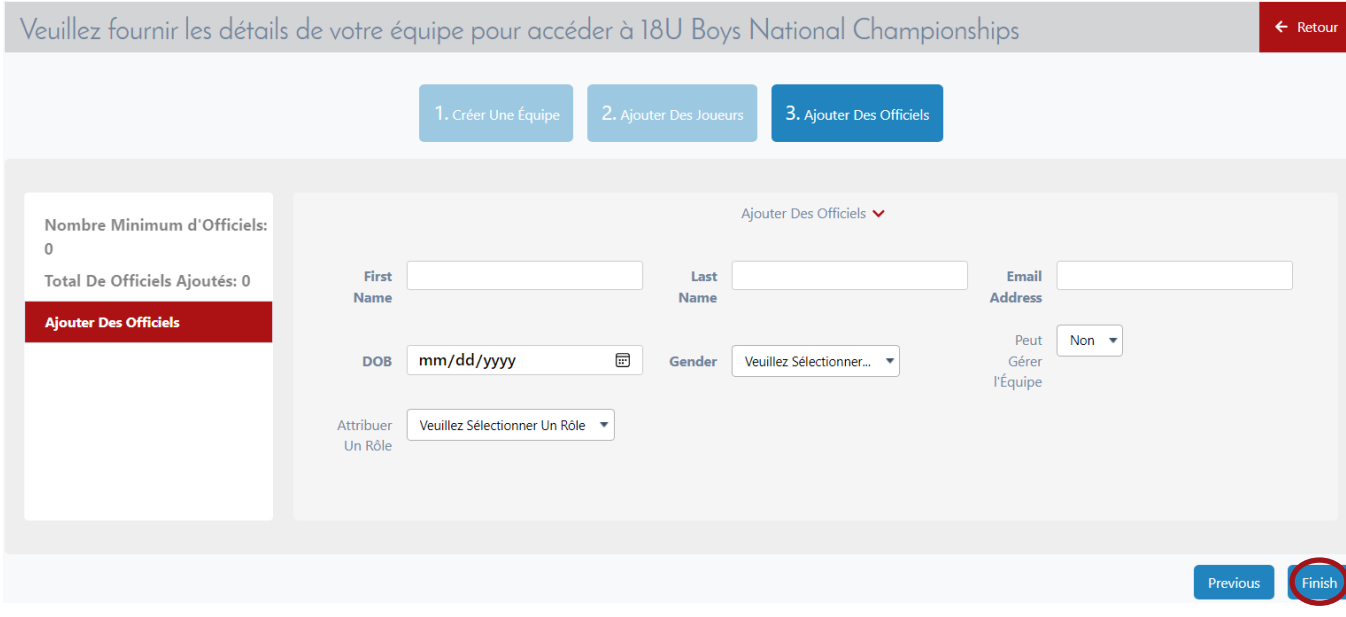

# **ÉTAPE 3 : EFFECTUEZ UN PAIEMENT**

Avant d'effectuer le paiement, vous verrez une page de résumé d'achat. Cette page affiche sur la gauche l'événement auquel vous vous inscrivez ainsi qu'un emplacement sur la droite pour insérer vos détails de paiement. Saisissez les détails de votre carte de crédit et cliquez sur « Continuer ». Visa, Mastercard, Visa Debit et Mastercard Debit sont les modes de paiement acceptés. Les chèques et les paiements hors ligne ne sont pas acceptés.

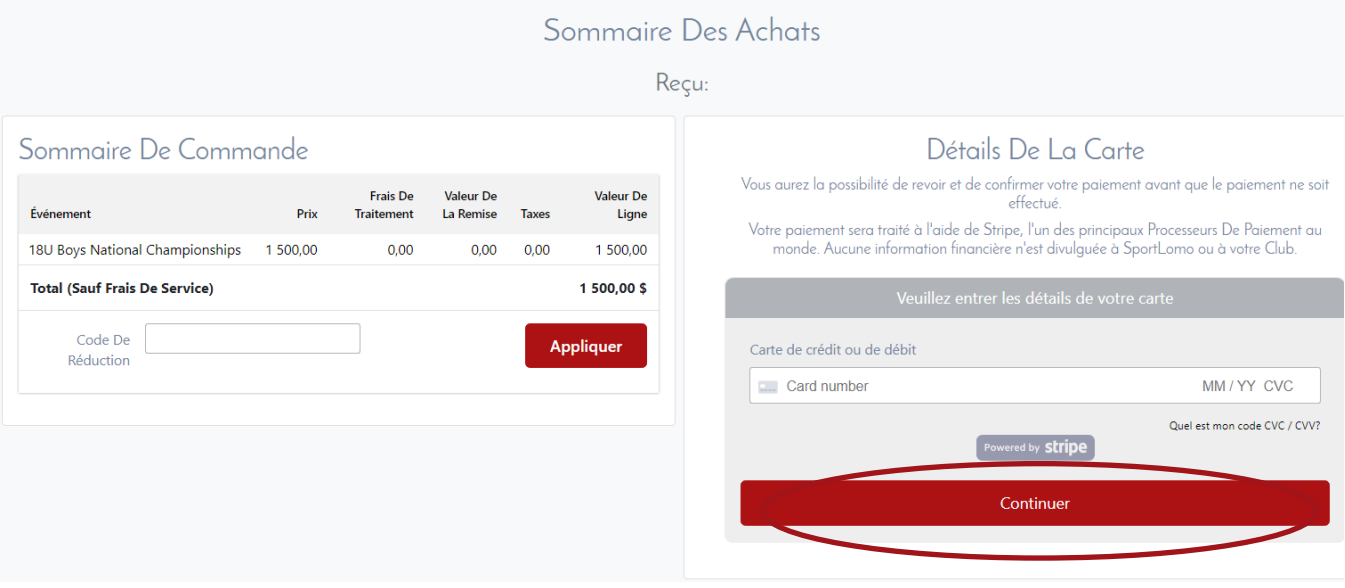

Une page de confirmation du paiement apparaîtra avant que le paiement ne soit accepté. Cliquez sur « Effectuer le paiement » et le système traitera votre commande.

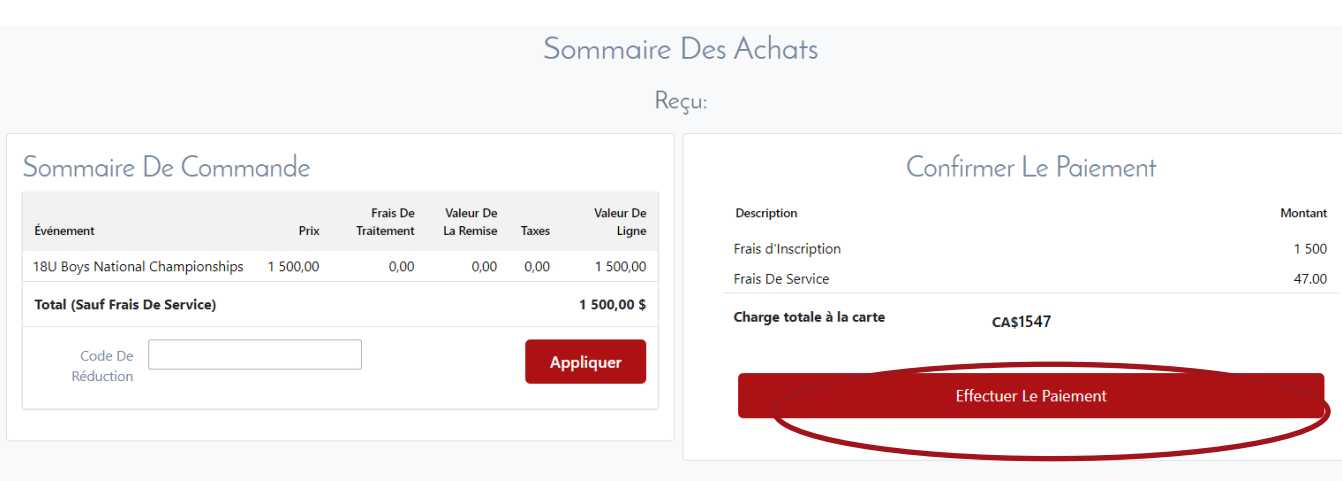

Vous recevrez un courriel de confirmation du système Sportlomo afin de confirmer l'inscription de votre équipe ainsi qu'un reçu par courriel pour votre achat. Veuillez conserver ces courriels, car ils contiennent tous deux des informations importantes, notamment votre code d'équipe pour la réservation de l'hébergement. Si vous ne recevez pas le courriel de confirmation, vérifiez s'il se trouve dans votre dossier de courrier indésirable. Assurez-vous de transmettre ce courriel aux personnes concernées au sein de votre équipe (par exemple : entraîneur principal, responsable des réservations d'hébergement).

### **METTRE À JOUR VOTRE LISTE**

Pour mettre à jour votre liste avant la date limite officiel du 28 mars, connectez-vous à votre compte Sportlomo et cliquez sur les 3 barres dans le coin supérieur gauche.

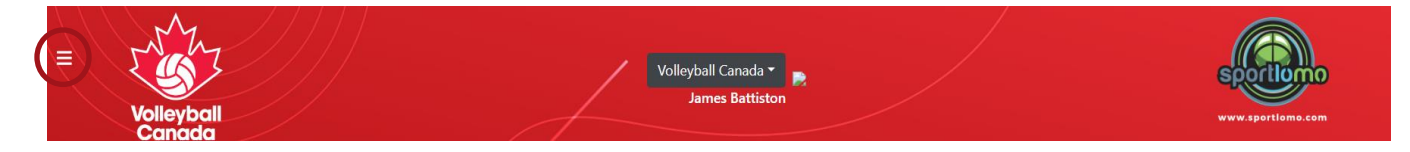

Cliquez «Accueil ».

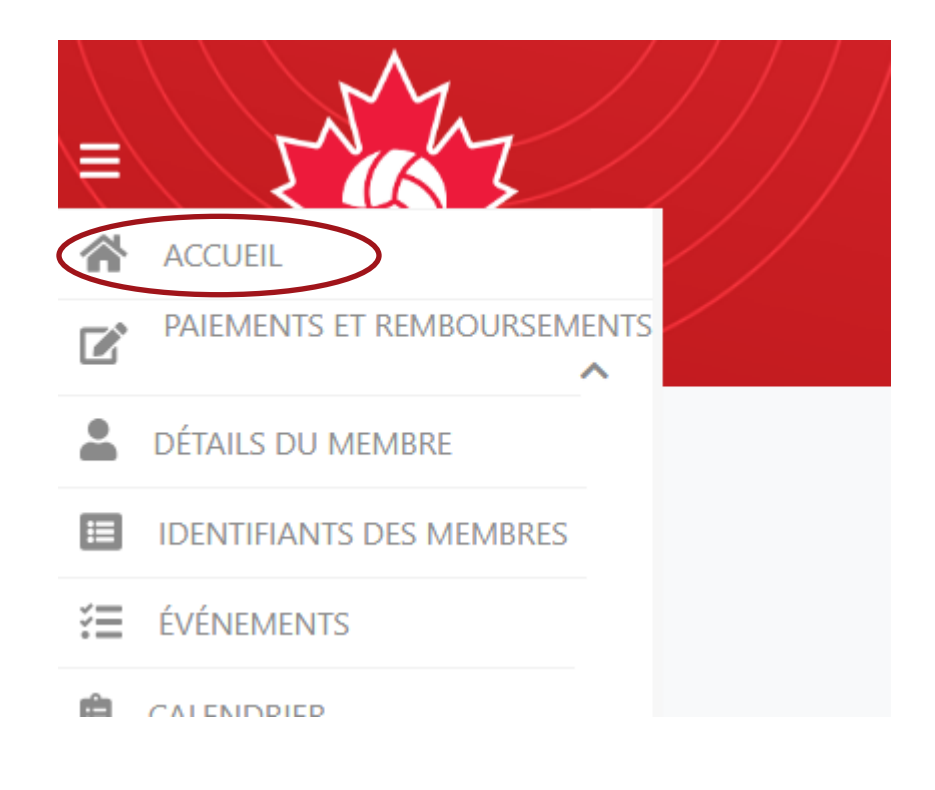

Sous la case « Équipe », cliquez sur « Gérez ».

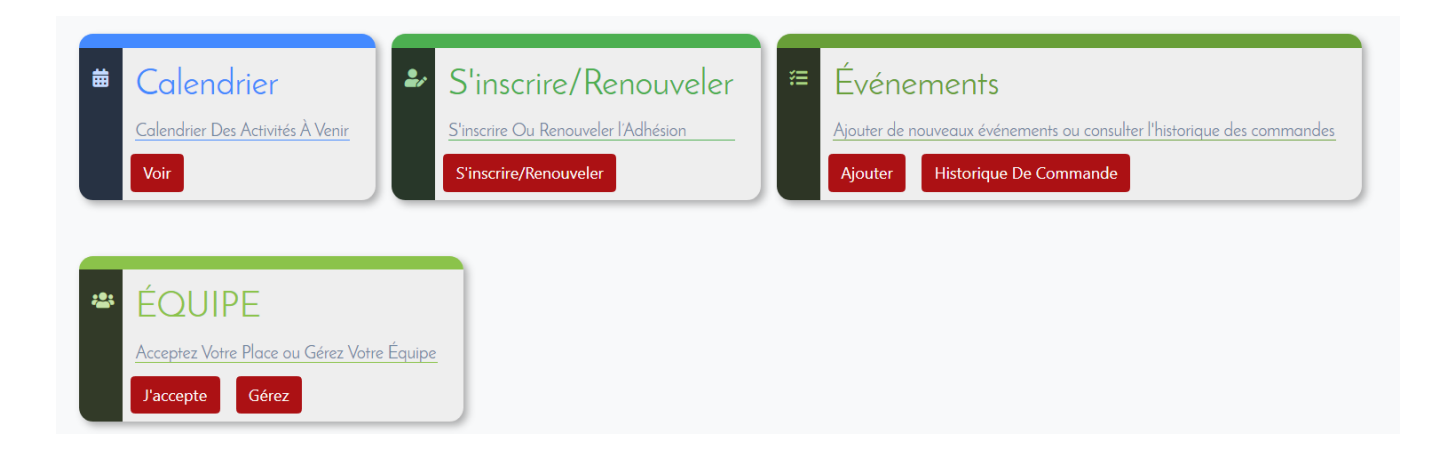

Cliquez sur « Modifier l'équipe ».

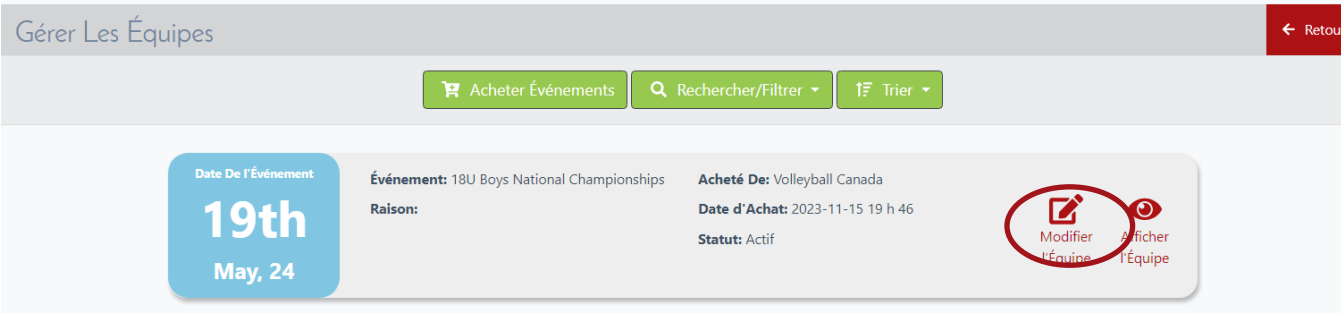

### **POUR TOUTE QUESTION, PRÉOCCUPATION OU DEMANDE GÉNÉRALE VEUILLEZ CONTACTER : JBATTISTON@[VOLLEYBALL](mailto:jbattiston@volleyball.ca).CA**